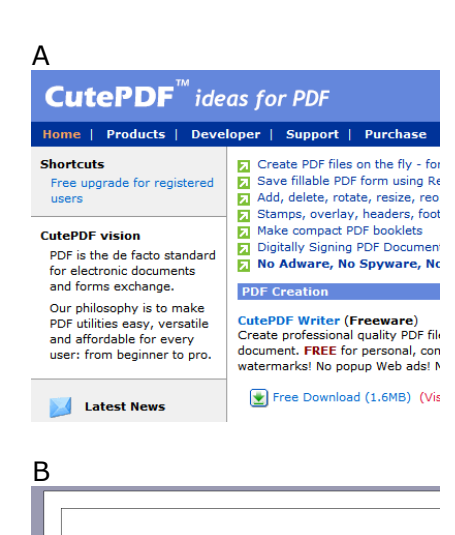

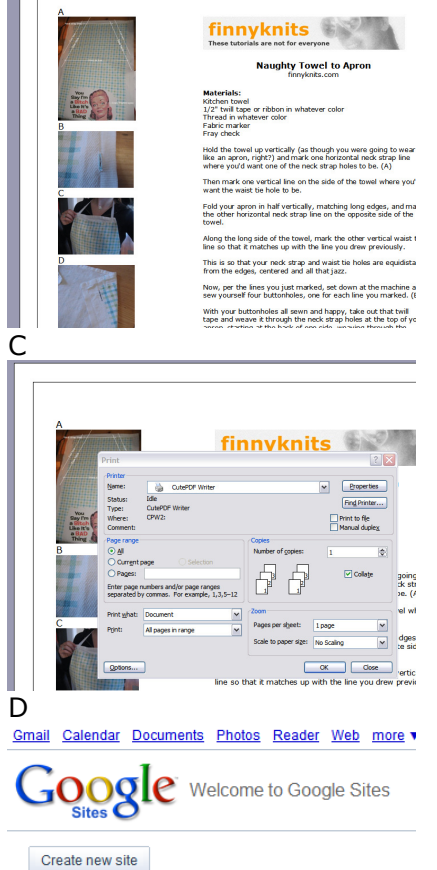

**My sites** 

finnyknits Shared with everyone in the world Docs from

# finnvknits

These tutorials are not for everyone

# Tutorial Tutorial

finnyknits.com

#### Materials:

A copy of CutePDF (Free) (A) Word processing software (I use Word. Imagine that.) A Google Site (Free)

## To make: Create a PDFd tutorial

Create the layout for your tutorials in Word by writing up an actual tutorial. Paste in actual pictures and move the info around until it all fits onto 1-2 pages and is easily understandable. (B)

Save your doc as the template name (ex: Template\_Tutorial.doc) AND ALSO as whatever the tutorial is (ex: Hoop\_Scarf\_Tutorial.doc).

Go back to your tutorial and click Print and choose CutePDF as the printer.  $(C)$ 

This will prompt you to name your PDF. Use the same name as your .doc. (Ex: Hoop Scarf Tutorial.pdf) and save all of these docs into one folder on your hard drive.

Now you have a PDF of your tutorial AND a template for future tutorials.

### Create a Google Site (\*You only do this the first time.)

\*If you don't have a Google Site yet, you can get one for free as a part of your Google Account, which is also free.

\*Go to sites.google.com, and if you're already signed in to your Google Account (if you're signed into Gmail, you're already in), you'll get a "Welcome to Google Sites" page with a friendly little button to "Create a new site". (D)

\*Click "Create new site" and from the Home page, which is the page to which you'll next be delivered.

Once you're on your new home page, look down at the bottom there to the button that says "Choose File". (E)

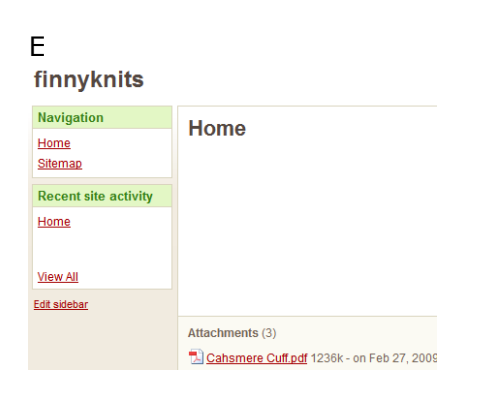

E Click that. Choose your PDFd tutorial from wherever you saved it. Upload it.

> This PDF now appears at the bottom of your home page under Attachments.

#### Link to your tutorial

Write up your tutorial on your blog/website.

Offer the tutorial to readers to print and then link it direct to your PDF on your Google Site.

To get the link, just right click on the attachment on your Google Site and from the menu that appears, click "Copy link address".

Now go back to your blog and highlight, "Print this thing" or whathaveyou, and paste this URL as the link by clicking the "link" button in your blog program or by adding it as the URL in your HTML code.

And then publish your post.

Done.

Next time you get a wild hair to post a tutorial, just take an extra 5 to create a new Word doc from your tutorial template (which, remember, you saved as Tutorial Template.doc somewhere on your hard drive) and resave it in the same folder as the new tutorial (ex: Cashmere\_Cuff\_Tutorial.doc), then print it to CutePDF, upload it to your site and rip the URL for linking from your blog.

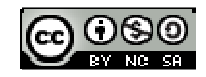